# ACFA Intellect

# Руководство по настройке и работе с модулем интеграции Suprema 2

Last update 28/01/2022

# Содержание

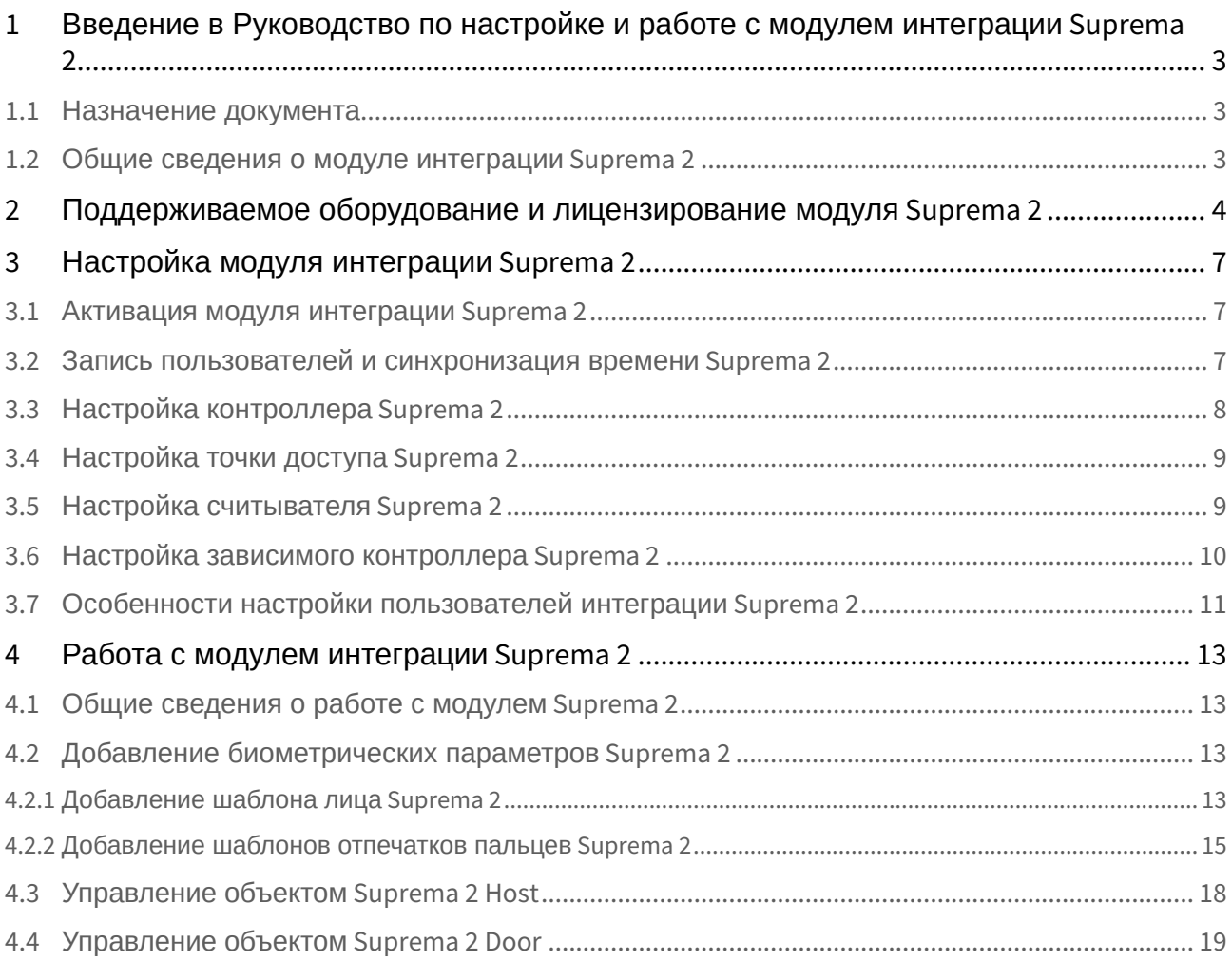

# <span id="page-2-0"></span>1 Введение в Руководство по настройке и работе с модулем интеграции Suprema 2

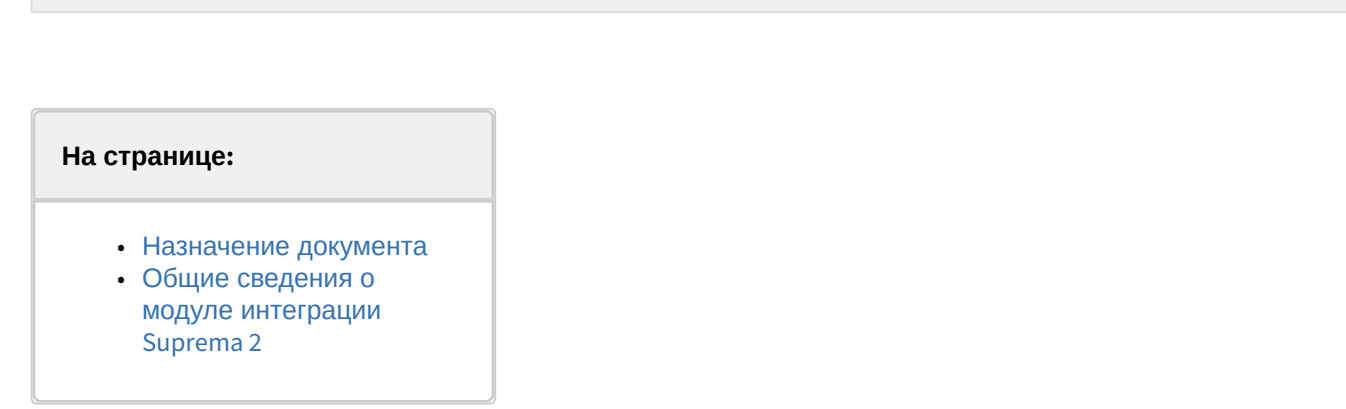

# <span id="page-2-1"></span>1.1 Назначение документа

[Eng](https://doc.axxonsoft.com/confluence/display/acfaen/Introduction+into+Suprema+2+Settings+Guide)

Документ *Руководство по настройке и работе с модулем интеграции Suprema 2* является справочноинформационным пособием и предназначен для специалистов по настройке и операторов модуля *Suprema 2*. Данный модуль входит в состав системы контроля и управления доступом, реализованной на основе программного комплекса *ACFA Intellect*.

В данном Руководстве представлены следующие материалы:

- 1. общие сведения о модуле интеграции *Suprema 2*;
- 2. настройка модуля интеграции *Suprema 2*;
- 3. работа с модулем интеграции *Suprema 2*.

# <span id="page-2-2"></span>1.2 Общие сведения о модуле интеграции *Suprema 2*

Модуль интеграции *Suprema 2* является компонентом *СКУД*, реализованной на базе программного комплекса *ACFA Intellect* и предназначен для обеспечение взаимодействия *СКУД Suprema 2* с ПК *ACFA Intellect* (мониторинг, управление).

## **Примечание.**

Подробные сведения о СКУД *Suprema 2* приведены в официальной справочной документации по данной системе (производитель Suprema Inc.).

Перед настройкой модуля интеграции *Suprema 2* необходимо выполнить следующие действия:

- 1. Установить аппаратные средства *СКУД Suprema 2* на охраняемый объект.
- 2. Подключить оборудование *Suprema 2* к Серверу.
- 3. Установить программное обеспечение *BioStar 2* на Сервер (ПО доступно на официальном сайте производителя);
- 4. Настроить подключение *СКУД Suprema 2* к Серверу *BioStar 2* (настройка утилиты *BioStar 2* приведена в официальной документации).

# <span id="page-3-0"></span>2 Поддерживаемое оборудование и лицензирование модуля Suprema 2

[Eng](https://doc.axxonsoft.com/confluence/display/acfaen/Supported+hardware+and+licensing+of+Suprema+2+integration+module)

| Производитель            | Suprema<br>17F Parkview Office Tower, Jeongja, Bundang, Seongnam, Gyeonggi, 463-863 Republic of<br>Korea<br>www.supremainc.com |
|--------------------------|----------------------------------------------------------------------------------------------------|
| Тип интеграции           | <b>SDK</b>                                                                                                    |
| Подключение оборудования | Ethernet                                                                                                    |

#### **Поддерживаемое оборудование**

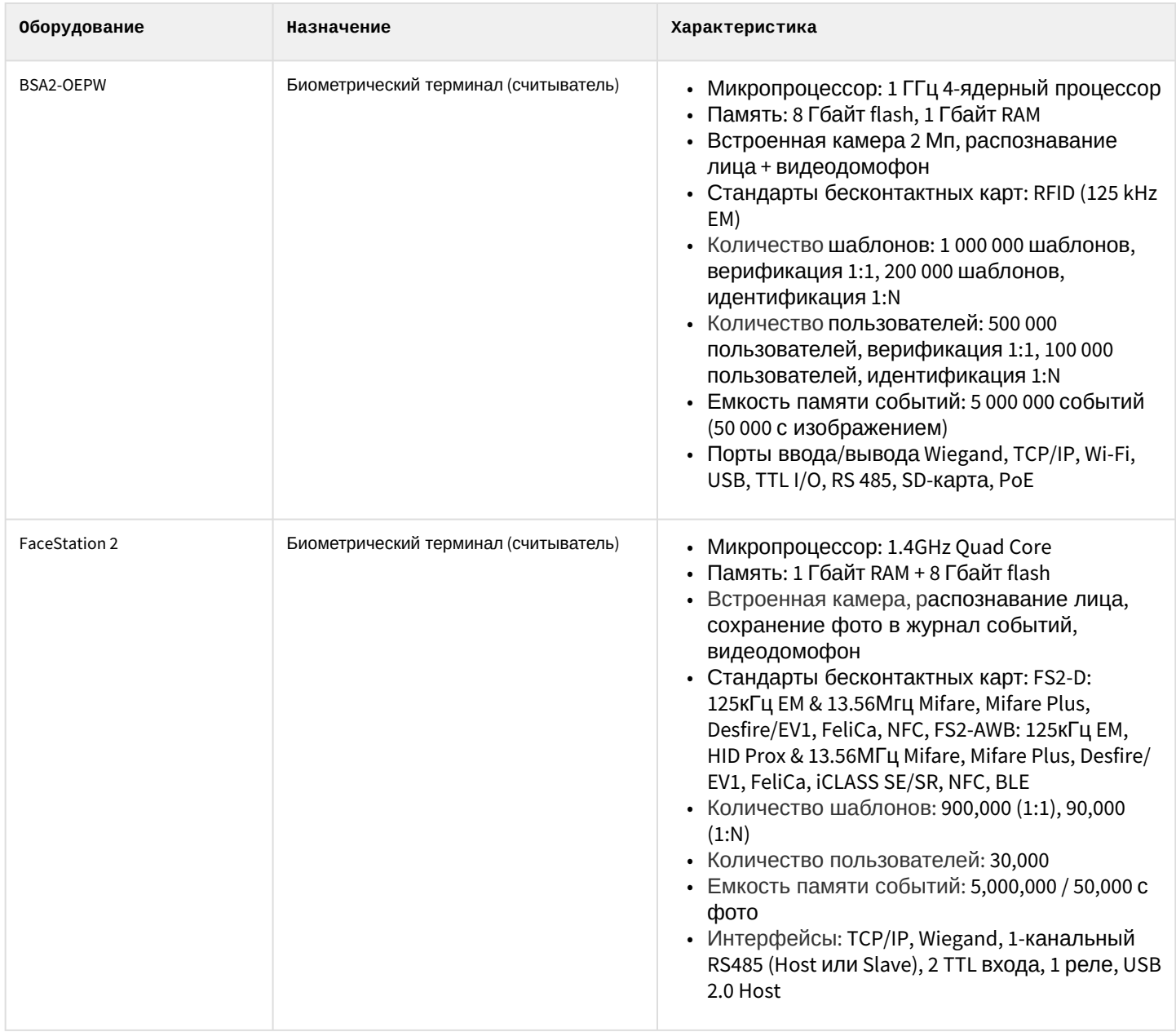

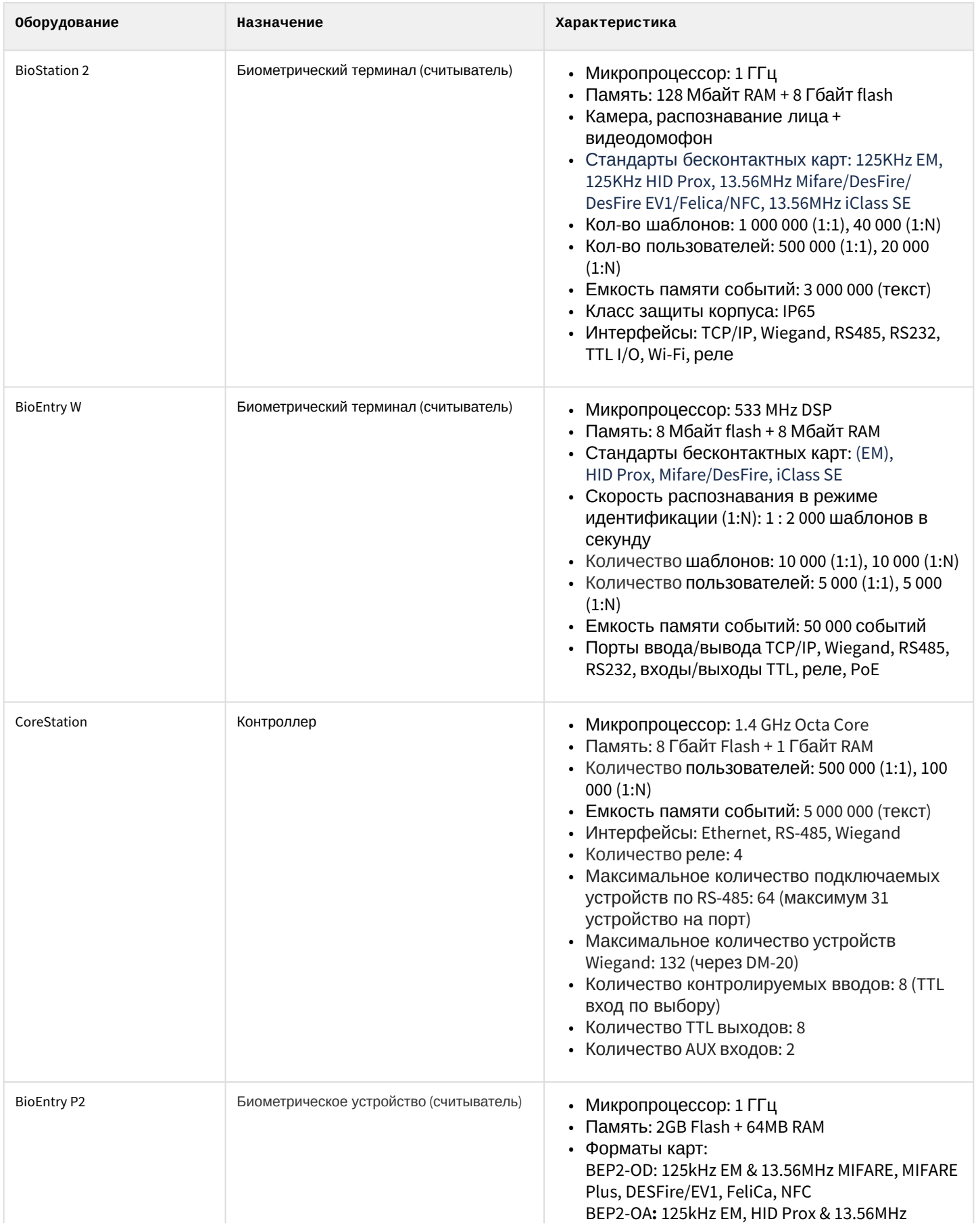

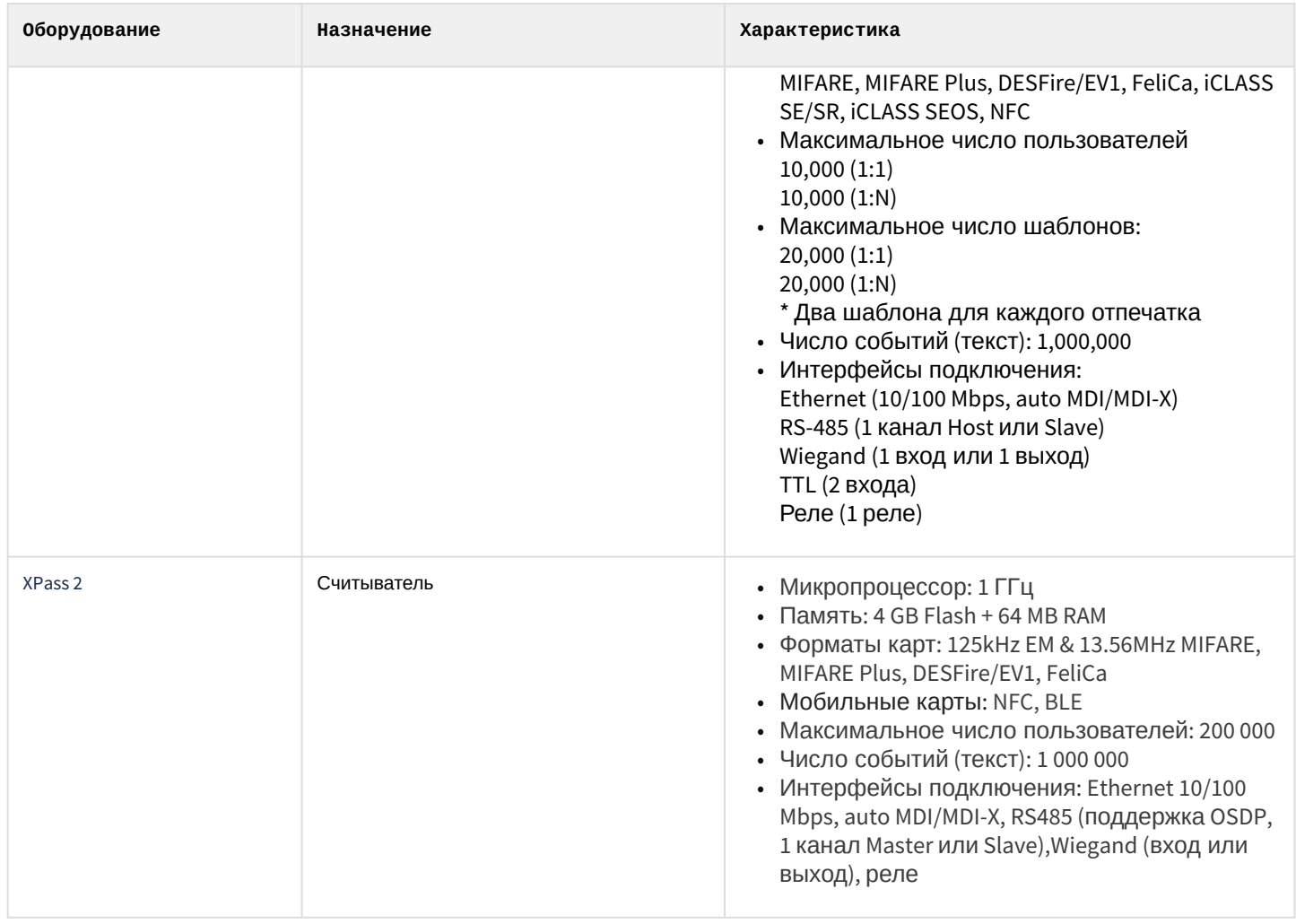

#### **Примечание.**

Поддерживаются все устройства, поддерживаемые SDK v.2. В таблице указаны те, работа с которыми была проверена отделом контроля качества ITV|AxxonSoft.

#### **Защита модуля**

За считыватель.

# <span id="page-6-0"></span>3 Настройка модуля интеграции Suprema 2

[Eng](https://doc.axxonsoft.com/confluence/display/acfaen/Configuring+Suprema+2+integration+module)

# <span id="page-6-1"></span>3.1 Активация модуля интеграции Suprema 2

#### [Eng](https://doc.axxonsoft.com/confluence/display/acfaen/Activating+Suprema+2+integration+module)

Для активации модуля интеграции *Suprema 2* необходимо на базе объекта **Компьютер** на вкладке **Оборудование** диалогового окна **Настройка системы** создать объект **Suprema Biometrical ACS v2**.

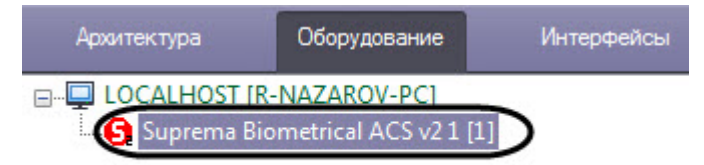

## <span id="page-6-2"></span>3.2 Запись пользователей и синхронизация времени Suprema 2

[Eng](https://doc.axxonsoft.com/confluence/display/acfaen/Sending+users+to+and+time+synchronization+with+Suprema+2)

Для записи пользователей во все контроллеры необходимо нажать кнопку **Записать пользователей** (**1**) на панели настроек объекта **Suprema Biometrical ACS v2**.

Для синхронизации времени всех контроллеров с временем компьютера необходимо нажать кнопку **Установить время** (**2**) на панели настроек объекта **Suprema Biometrical ACS v2**.

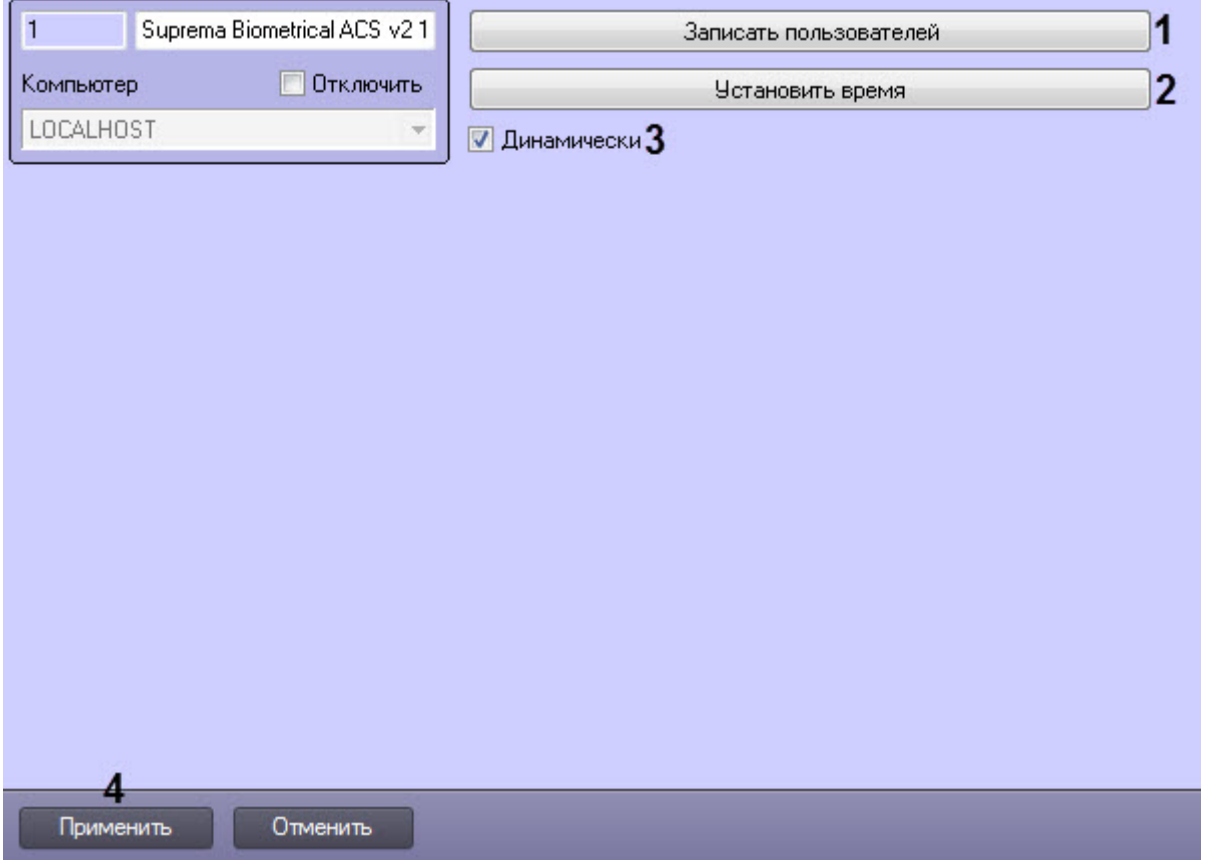

Для динамической пересылки пользователей и времени необходимо установить флажок **Динамически** (**3**).

#### Нажать кнопку **Применить** (**4**) для сохранения изменений.

## <span id="page-7-0"></span>3.3 Настройка контроллера Suprema 2

#### [Eng](https://doc.axxonsoft.com/confluence/display/acfaen/Configuring+Suprema+2+Host+object)

Настройка контроллера *Suprema 2* осуществляется следующим образом:

1. Перейти на панель настройки объекта **Suprema 2 Host**, который создается на базе объекта

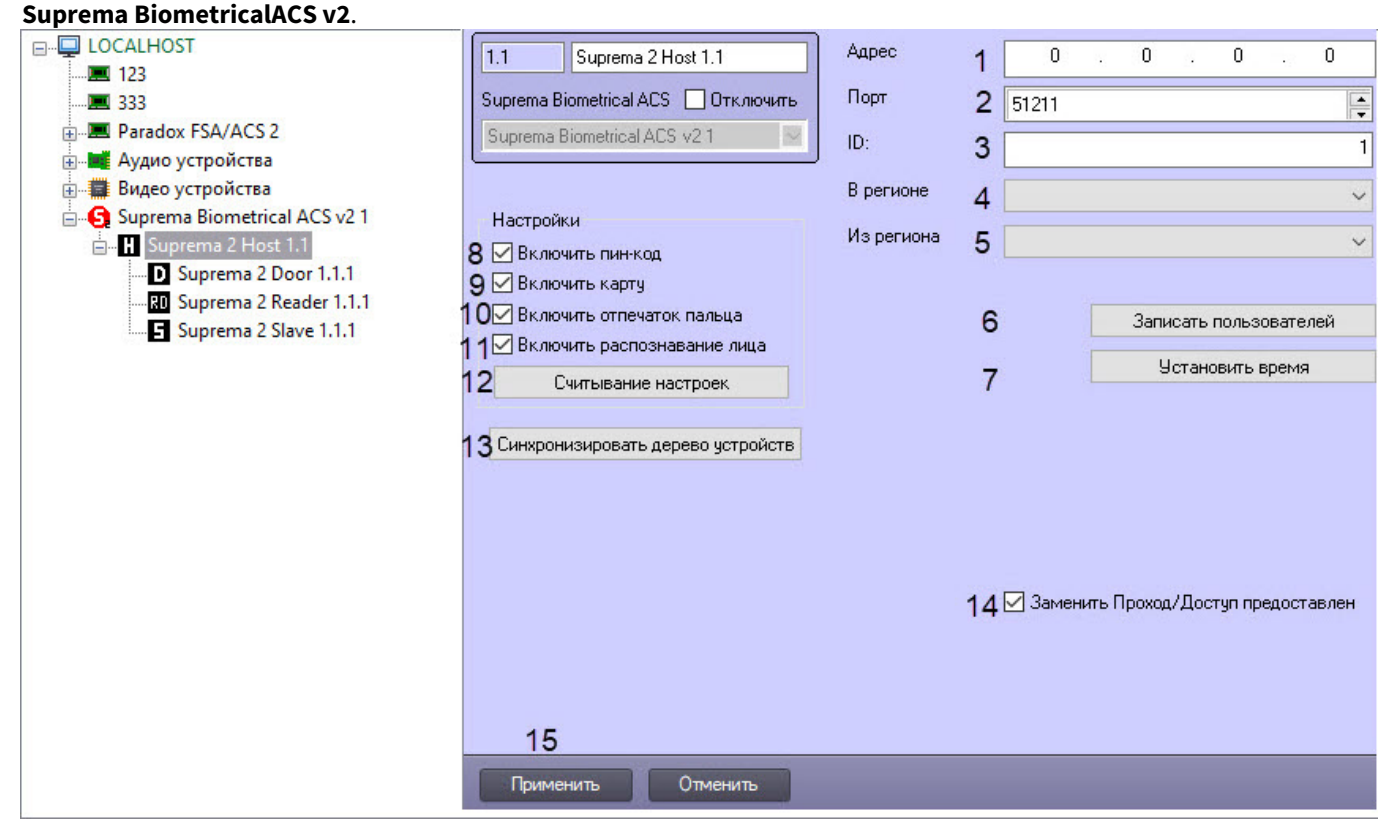

- 2. В поле **Адрес** (**1**) ввести IP−адрес контроллера *Suprema 2*.
- 3. В поле **Порт** (**2**) ввести порт подключения контроллера *Suprema 2*.
- 4. В поле **ID** (**3**) указать ID контроллера, подключенного по Ethernet.
- 5. Из раскрывающегося списка **В регионе** (**4**) выбрать Раздел, соответствующий территории, расположенной со стороны выхода через считыватель.
- 6. Из раскрывающегося списка **Из региона** (**5**) выбрать Раздел, соответствующий территории, расположенной со стороны входа через считыватель.

#### **Примечание**

Поля **В регионе** и **Из региона** должны быть обязательно заполнены в случае, если используется интерфейсный модуль *Учет рабочего времени*. В противном случае, эти поля следует оставить пустыми.

- 7. Нажать кнопку **Записать пользователей** (**6**) для записи пользователей в контроллер.
- 8. Нажать кнопку **Установить время** (**7**) для синхронизации времени контроллера с временем компьютера.
- 9. Настроить опции контроллера:
	- a. Установить флажок **Включить пин-код** (**8**), если контроллер поддерживает авторизацию с помощью пароля.
	- b. Установить флажок **Включить карту** (**9**), если контроллер поддерживает авторизацию с помощью карты.
	- c. Установить флажок **Включить отпечаток пальца** (**10**), если контроллер поддерживает авторизацию с помощью отпечатков пальцев.

d. Установить флажок **Включить распознавание лица** (**11**), если контроллер поддерживает авторизацию с помощью распознавания лица.

#### **Примечание**

Необходимо установить флажки только на тех опциях, которые поддерживает контроллер *Suprema 2*.

- 10. Нажать на кнопку **Считывание настроек** (**12**) для считывания текущих опций контроллера.
- 11. Нажать на кнопку **Синхронизировать дерево устройств** (**13**) для автоматического создания дерева устройств в ПК *ACFA Intellect*, подключенных к контроллеру.
- 12. Настроить отправку события при успешном доступе: **Заменить проход/Доступ предоставлен** (**14**). Флажок снят − генерируется событие **Проход**, в противном случае − событие **Доступ предоставлен**.

#### **Примечание**

Настройка необходима для работы модуля *Учет рабочего времени* при наличии одного терминала доступа.

13. Нажать кнопку **Применить** (**15**) для сохранения изменений.

*Настройка контроллера Suprema 2* завершена.

## <span id="page-8-0"></span>3.4 Настройка точки доступа Suprema 2

#### [Eng](https://doc.axxonsoft.com/confluence/display/acfaen/Configuring+Suprema+2+Door+object)

Для настройки точки доступа *Suprema 2* необходимо выполнить следующие действия:

1. Перейти на панель настройки объекта **Suprema 2 Door**, который создается на базе объекта **Suprema 2 Host**.

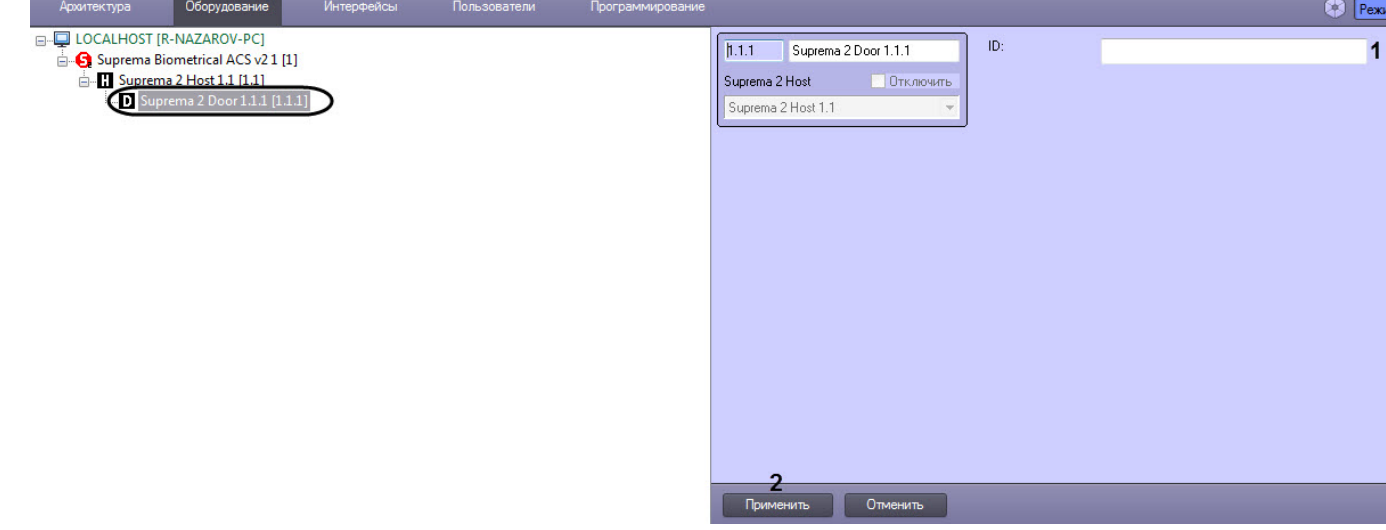

- 2. В поле **ID** (**1**) указать идентификационный номер точки доступа.
- 3. Для сохранения изменений нажать кнопку **Применить** (**2**).

Настройка точки доступа *Suprema 2* завершена.

## <span id="page-8-1"></span>3.5 Настройка считывателя Suprema 2

#### [Eng](https://doc.axxonsoft.com/confluence/display/acfaen/Configuring+Suprema+2+Reader+object)

Настройка считывателя *Suprema 2* осуществляется следующим образом:

1. Перейти на панель настройки объекта **Suprema 2 Reader**, который создается на базе объекта **Suprema 2 Host**.

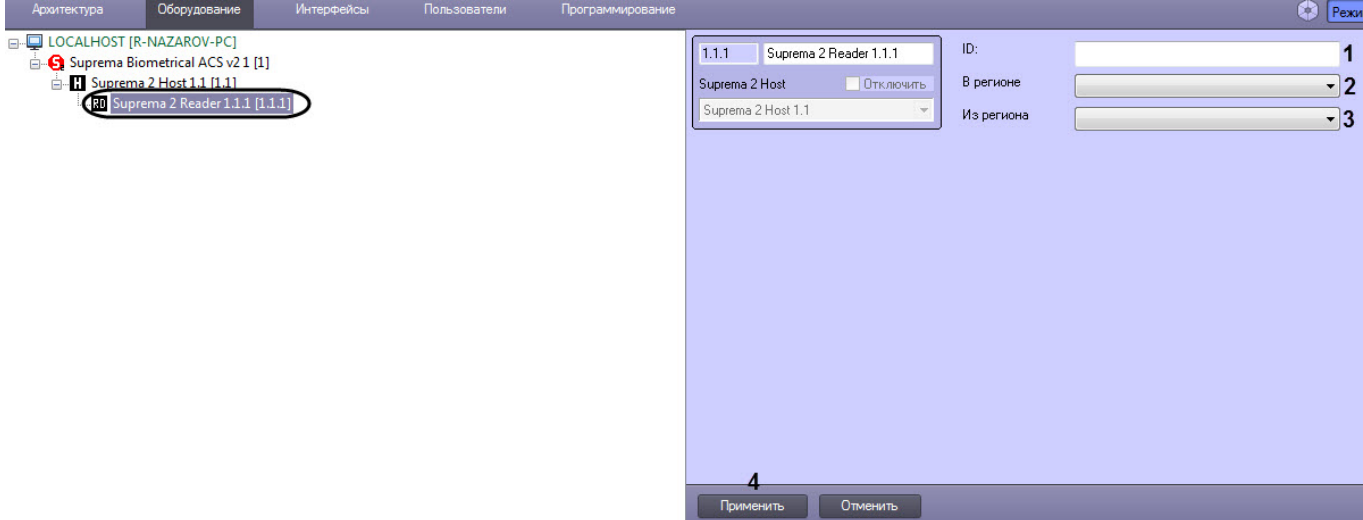

- 2. В поле **ID** (**1**) ввести идентификационный номер считывателя.
- 3. Из раскрывающегося списка **В регионе** (**2**) выбрать Раздел, соответствующий территории, расположенной со стороны выхода через считыватель.
- 4. Из раскрывающегося списка **Из региона** (**3**) выбрать Раздел, соответствующий территории, расположенной со стороны входа через считыватель.

#### **Примечание**

Поля **В регионе** и **Из региона** должны быть обязательно заполнены в случае, если используется интерфейсный модуль *Учет рабочего времени*. В противном случае, эти поля следует оставить пустыми.

5. Нажать кнопку **Применить** (**4**) для сохранения изменений.

Настройка считывателя *Suprema 2* завершена.

## <span id="page-9-0"></span>3.6 Настройка зависимого контроллера Suprema 2

#### [Eng](https://doc.axxonsoft.com/confluence/display/acfaen/Configuring+Suprema+2+Slave+object)

К контроллеру Suprema 2 могут подключаться один или несколько контроллеров, в результате образующие Master-Slave режим, в котором зависимый контроллер выступает в роли считывателя, а решение о предоставлении доступа принимает Master контроллер (подробнее см. в официальной справочной документации по данной системе (производитель Suprema Inc.)).

Настройка зависимого контроллера *Suprema 2* осуществляется следующим образом:

1. Перейти на панель настройки объекта **Suprema 2 Slave**, который создается на базе объекта **Suprema 2 Host**.

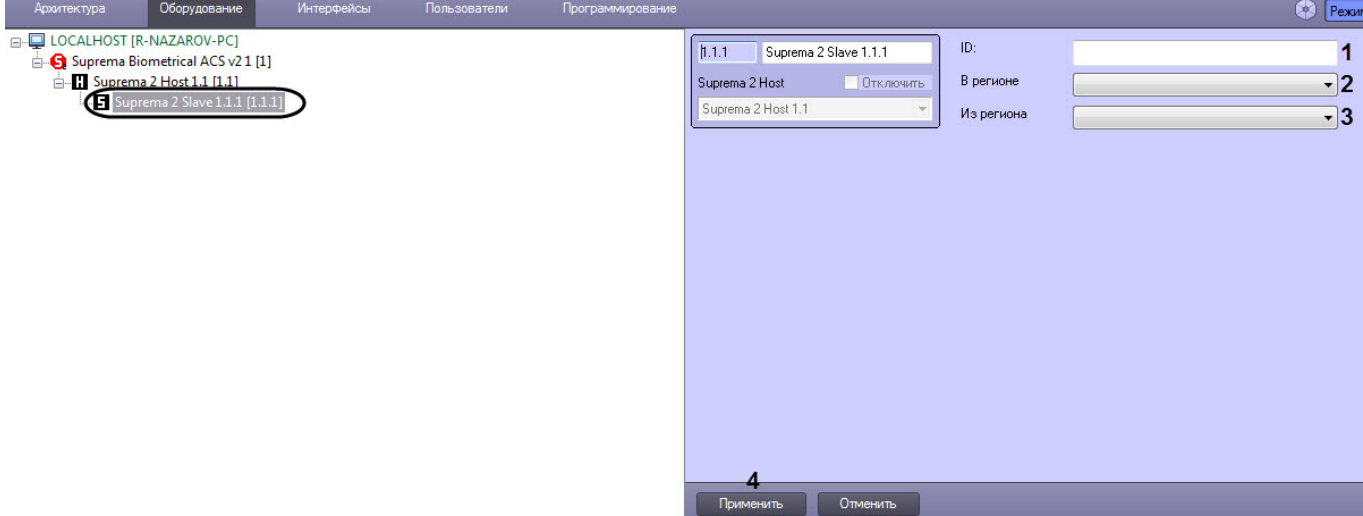

- 2. В поле **ID** (**1**) указать идентификационный номер контроллера.
- 3. Из раскрывающегося списка **В регионе** (**2**) выбрать Раздел, соответствующий территории, расположенной со стороны выхода через контроллер.
- 4. Из раскрывающегося списка **Из региона** (**3**) выбрать Раздел, соответствующий территории, расположенной со стороны входа через контроллер.

#### **Примечание**

Поля **В регионе** и **Из региона** должны быть обязательно заполнены в случае, если используется интерфейсный модуль *Учет рабочего времени*. В противном случае, эти поля следует оставить пустыми.

5. Нажать кнопку **Применить** (**4**) для сохранения изменений.

Настройка зависимого контроллера *Suprema 2* завершена.

## <span id="page-10-0"></span>3.7 Особенности настройки пользователей интеграции Suprema 2

#### **Внимание!**

При создании уровня доступа в модуле *Бюро пропусков* необходимо в качестве точки доступа выбирать объекты **Suprema 2 Door** соответствующих контроллеров, доступ к которым должен осуществляться (см. [Работа с уровнями доступа в Бюро пропусков](https://doc.axxonsoft.com/confluence/pages/viewpage.action?pageId=128909690)). Если в качестве точки доступа выбрать объекты **Suprema 2 Host**, то такой УД работать не будет.

Настройка дополнительных параметров пользователя осуществляется в модуле *Бюро пропусков* (подробнее см . [Руководство по настройке и работе с модулем Бюро пропусков](https://doc.axxonsoft.com/confluence/pages/viewpage.action?pageId=128909588)). Для этого необходимо в режиме редактирования пользователя задать следующие дополнительные параметры:

- 1. **Suprema 2 Card Auth Mode** (**1**) определяет логику поведения системы:
	- **Default** используется поведение по умолчанию, заданное в настройках устройства.
	- **Only card** пользователь может получить доступ только по карте.
	- **Card And Fingerprint** пользователь может получить доступ, если сначала предъявит карту, а затем отпечаток пальца.
	- **Card and Pin** пользователь может получить доступ, если сначала он предъявит карту, а затем введет PIN-код.
	- **Fingerprint Or Pin After Card** пользователь может получить доступ, если предъявит отпечаток пальца или введет PIN-код после предъявления карты.
	- **Card And Fingerprint And Pin** пользователь может получить доступ, если предъявит карту, затем отпечаток пальца и введет PIN-код, и только в данной последовательности действий.

• **Cannot use** - пользователь всегда получает доступ, предоставив карту.

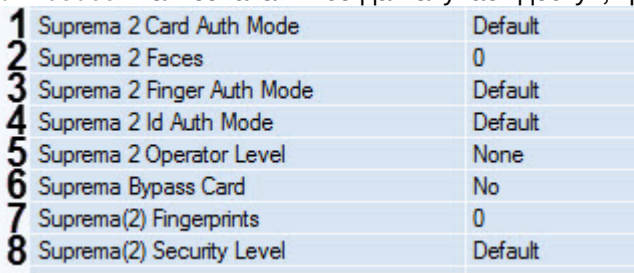

- 2. **Suprema 2 Faces** (**2**) отображает количество векторов лиц, назначенных текущему пользователю.
- 3. **Suprema 2 Finger Auth Mode** (**3**) определяет логику поведения авторизации с помощью отпечатка пальца:
	- **Default** используется поведение по умолчанию, заданное в настройках устройства.
	- **Only Fingerprint** пользователь может получить доступ только с помощью отпечатка пальца.
	- **Fingerprint And Pin** пользователь может получить доступ, если предъявит отпечаток пальца и затем введет PIN-код.
	- **Cannot use** пользователь всегда получает доступ, предъявив отпечаток пальца.
- 4. **Suprema 2 Id Auth Mode** (**4**) определяет логику поведения авторизации с помощью id:
	- **Fingerprint After Id** пользователь может получить доступ, если введет свой id (не PIN-код!), а затем предъявит отпечаток пальца.
	- **Pin After Id** пользователь может получить доступ, если введет свой id, а затем PIN-код.
	- **Fingerprint Or Pin After Id** пользователь может получить доступ, если предъявит отпечаток пальца или введет PIN-код после того, как введет свой id.
	- **Fingerprint And Pin After Id** пользователь может получить доступ, если предъявит отпечаток пальца и введет PIN-код после того, как введет свой id.
	- **Cannot use** пользователь всегда получает доступ, введя свой id.
- 5. **Suprema 2 Operator Level** (**5**) Определяет доступ к настройкам контроллера с его клавиатуры:
	- **None** значение по умолчанию. Пользователь не имеет доступа к настройкам.
		- **Admin** пользователь имеет полный доступ к настройкам.
		- **System settings** пользователь имеет доступ к настройкам системы, но не имеет доступа к настройкам пользователя.
		- **User information** пользователь может видеть только информацию пользователя, но не может ничего изменить.

#### **Примечание**

Доступ к настройкам контроллера можно получить нажав кнопку Esc на клавиатуре контроллера. Нажатие Esc приводит к тому, что устройство потребует предъявить отпечаток пальца, карту или id.

#### **Внимание!**

Как минимум один пользователь должен иметь уровень администратора. В противном случае эта функция отключена.

- 6. **Suprema Bypass Card** (**6**) при предъявлении этой карты будет предоставлен доступ и сгенерировано событие тревоги. Эта карта может быть использована пользователем, находящимся под принуждением.
- 7. **Suprema (2) Fingerprints** (**7**) отображает количество отпечатков пальцев, назначенных текущему пользователю.
- 8. **Suprema (2) Security level** (**8**) определяет уровень качества отпечатков пальцев. Для корректной настройки необходимо обратиться к официальной справочной документации по данной системе.

Настройка дополнительных параметров пользователей интеграции *Suprema 2* завершена.

# <span id="page-12-0"></span>4 Работа с модулем интеграции Suprema 2

## [Eng](https://doc.axxonsoft.com/confluence/display/acfaen/Operation+of+Suprema+2+integration+module)

# <span id="page-12-1"></span>4.1 Общие сведения о работе с модулем Suprema 2

#### [Eng](https://doc.axxonsoft.com/confluence/display/acfaen/General+information+about+Suprema+2+operation)

Для работы с модулем интеграции *Suprema 2* используются следующие интерфейсные объекты:

#### 1. **Карта**;

2. **Протокол событий**.

[Сведения по настройке данных интерфейсных объектов приведены в документе](https://doc.axxonsoft.com/confluence/pages/viewpage.action?pageId=124979269) Программный комплекс Интеллект: Руководство Администратора.

[Работа с данными интерфейсными объектами подробно описана в документе](https://doc.axxonsoft.com/confluence/pages/viewpage.action?pageId=124979078) Программный комплекс Интеллект: Руководство Оператора.

# <span id="page-12-2"></span>4.2 Добавление биометрических параметров Suprema 2

## <span id="page-12-3"></span>4.2.1 Добавление шаблона лица Suprema 2

Для добавления шаблона лица *Suprema 2* в модуле *Бюро Пропусков* необходимо выполнить следующие действия:

- 1. [Перейти к добавлению биометрических данных в окне](https://doc.axxonsoft.com/confluence/pages/viewpage.action?pageId=134745854) **Бюро пропусков** (см. Добавление биометрических параметров).
- 2. Выбрать расширение **(Редактирование лиц) Suprema 2 Host**, которое соответствует контроллеру с подключенным к нему биометрическим считывателем лица, либо терминалу.
- 3. Откроется диалоговое окно **Suprema. Захват изображения лица**. Для добавления нового шаблона лица нажать кнопку **Добавить**.

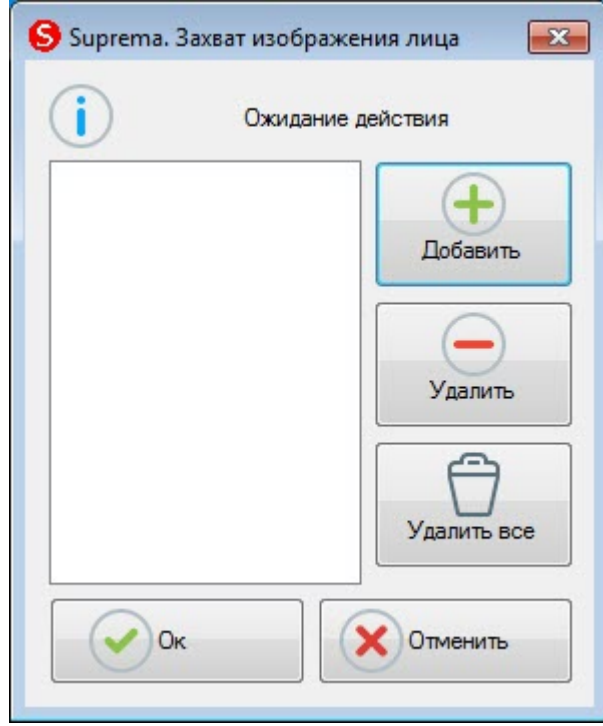

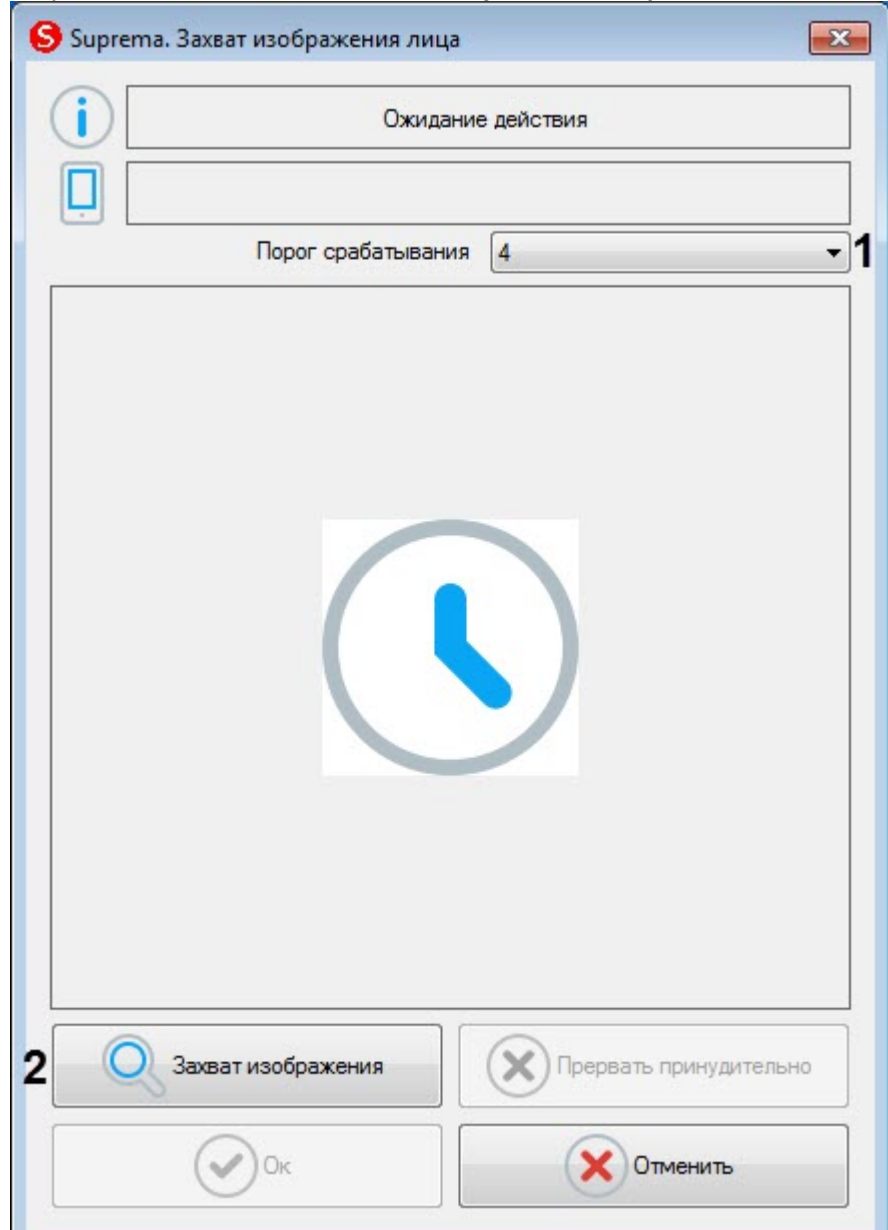

#### Откроется окно **Suprema. Захват изображения лица**.

- 4. В раскрывающемся списке **Порог срабатывания** (**1**) выбрать чувствительность захвата изображения лица: от **0** (низкая) до **8** (максимальная).
- 5. Для начала захвата лица нажать кнопку **Захват изображения** (**2**) и далее следовать указаниям, отображаемым в верхней части окна **Suprema. Захват изображения лица**. В случае успешного захвата лица отобразится полученная фотография, шаблон которой будет сохранен.
- 6. Нажать кнопку **Ок** для завершения добавления шаблона лица.
- 7. Для удаления шаблона лица необходимо выбрать его в списке шаблонов и нажать кнопку **Удалить**.

#### **Примечание**

Чтобы удалить все шаблоны лиц необходимо нажать кнопку **Удалить все**.

8. Нажать кнопку **Ок** для сохранения шаблона лица.

Добавление шаблона лица *Suprema 2* в модуле *Бюро Пропусков* завершено.

## <span id="page-14-0"></span>4.2.2 Добавление шаблонов отпечатков пальцев Suprema 2

Для добавления шаблонов отпечатков пальцев *Suprema 2* в модуле *Бюро Пропусков* необходимо выполнить следующие действия:

- 1. [Перейти к добавлению биометрических данных в окне](https://doc.axxonsoft.com/confluence/pages/viewpage.action?pageId=134745854) **Бюро пропусков** (см. Добавление биометрических параметров).
- 2. Выбрать расширение **(Редактирование отпечатков пальцев) Suprema 2 Host**, которое соответствует контроллеру с подключенным к нему биометрическим считывателем отпечатков пальцев.
- 3. Откроется диалоговое окно **Suprema. Редактирование отпечатков пальцев**. Для добавления нового отпечатка пальца нажать кнопку **Добавить**.

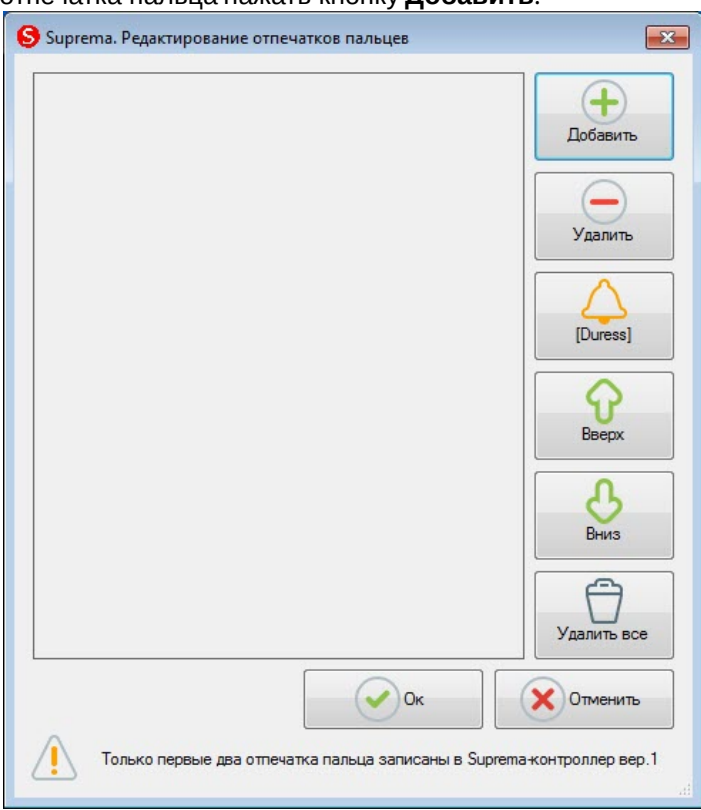

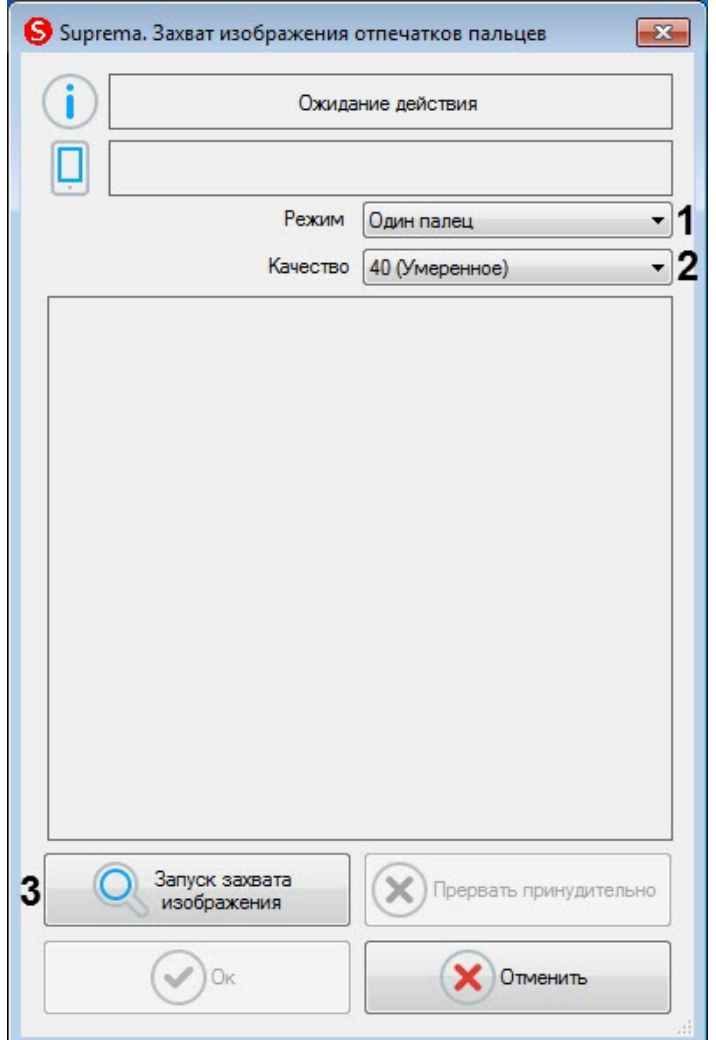

#### Откроется окно **Suprema. Захват изображения отпечатков пальцев**.

- 4. В раскрывающемся списке **Режим** (**1**) выбрать режим захвата отпечатков: **Один палец**. Остальные режимы захвата для данного контрольного считывателя недоступны.
- 5. В раскрывающемся списке **Качество** (**2**) выбрать качество захвата отпечатков:
	- **20 (Слабое)** низкое качество.
		- **40 (Умеренное)** среднее качество (по умолчанию).
		- **60 (Сильное)** высокое качество.
		- **80 (Самое сильное)** наивысшее качество.
- 6. Для начала захвата отпечатков нажать кнопку **Запуск захвата изображения** (**3**) и далее следовать указаниям, отображаемым в верхней части окна **Suprema. Захват изображения отпечатков пальцев**.

#### **Примечание**

Для захвата отпечатков необходимо каждый палец или группу пальцев приложить к считывателю по 2 раза с задержкой в 5 секунд после нажатия кнопки **Запуск захвата изображения** и после первого захвата.

- 7. После завершения захвата отпечатков пальцев необходимо в раскрывающемся списке (**1**) для каждого отпечатка выбрать тип отсканированного пальца:
	- **Неопределенный тип** неопределенный.
	- **Левый большой палец** большой палец левой руки.
	- **Левый указательный палец** указательный палец левой руки.
	- **Левый средний палец** средний палец левой руки.
	- **Левый безымянный палец** безымянный палец левой руки.
	- **Левый мизинец** мизинец левой руки.
- **Правый большой палец** большой палец правой руки.
- **Правый указательный палец** указательный палец правой руки.
- **Правый средний палец** средний палец правой руки.
- **Правый безымянный палец** безымянный палец правой руки.
- **Правый мизинец** мизинец правой руки.

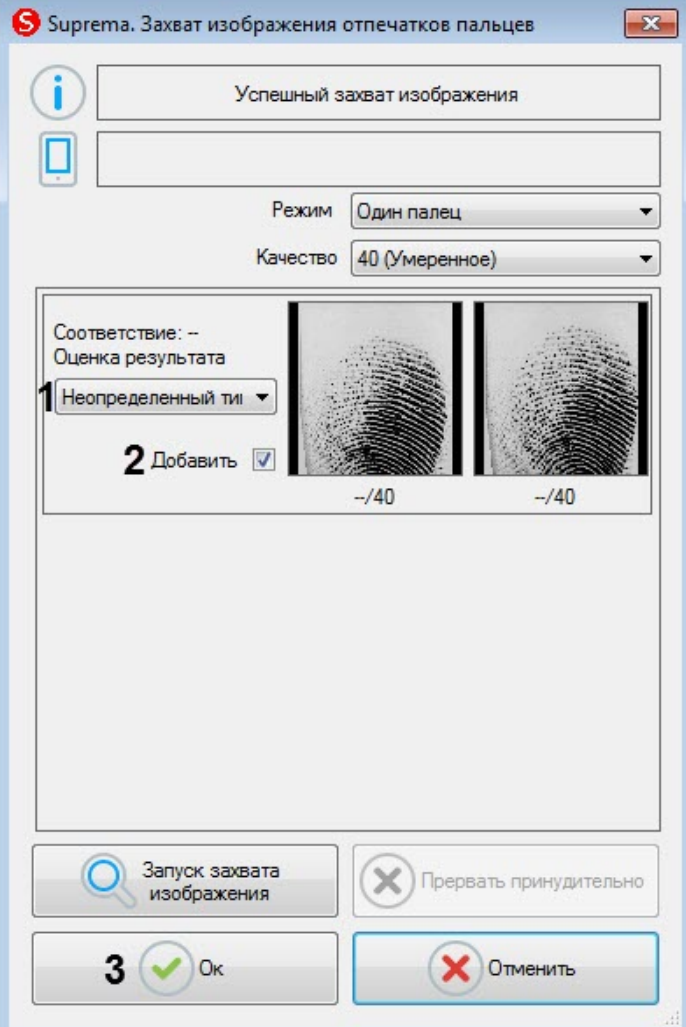

- 8. Снять флажок **Добавить** (**2**), если данный отпечаток не нужно добавлять пользователю.
- 9. Нажать кнопку **Ок** (**3**) для сохранения результата захвата отпечатков.

10. В окне **Suprema. Редактирование отпечатков пальцев** отобразятся захваченные отпечатки.

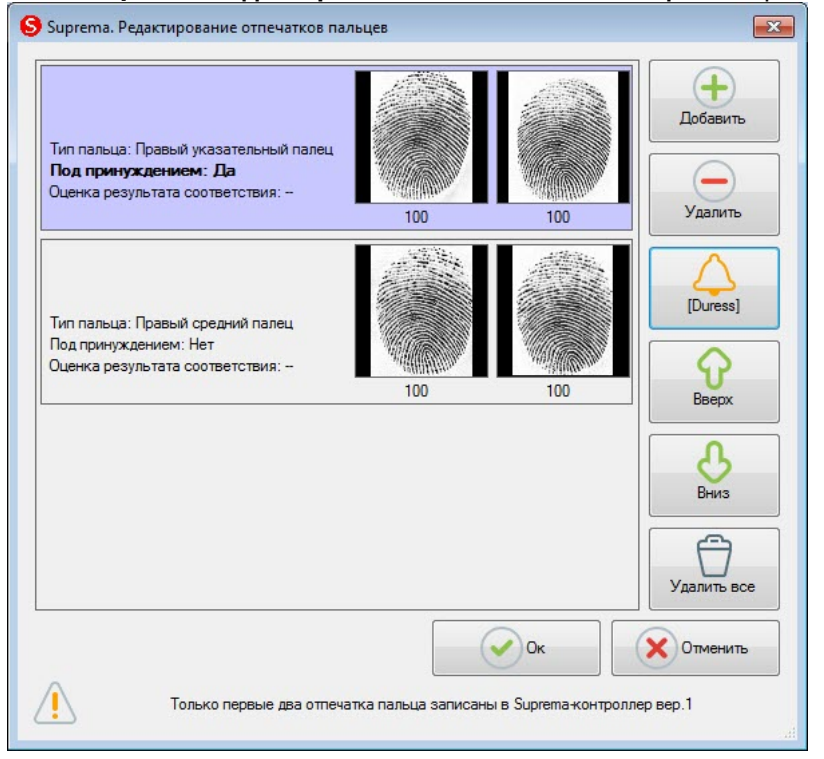

11. Для удаления одного отпечатка пальца необходимо выбрать соответствующий отпечаток и нажать кнопку **Удалить**.

#### **Примечание**

Чтобы удалить все отпечатки пальце необходимо нажать кнопку **Удалить все**.

12. Чтобы сделать отпечаток "Под принуждением" необходимо выбрать соответствующий отпечаток и нажать кнопку **[Duress]**.

#### **Примечание**

В результате при считывании данного отпечатка пальца будет генерироваться тихая тревога.

- 13. Для перемещения отпечатков пальцев вверх или вниз по списку необходимо выбрать соответствующий отпечаток и нажать кнопку **Вверх** или **Вниз**.
- 14. Для завершения ввода отпечатков пальцев нажать кнопку **Ок**.

Добавление шаблонов отпечатков пальцев *Suprema 2* в модуле *Бюро Пропусков* завершено.

## <span id="page-17-0"></span>4.3 Управление объектом Suprema 2 Host

#### [Eng](https://doc.axxonsoft.com/confluence/display/acfaen/Controlling+Suprema+2+Host+object)

Управление объектом *Suprema 2 Host* осуществляется в интерактивном окне **Карта** с использованием функционального меню объекта **Suprema 2 Host**:

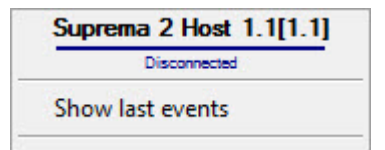

Описание команд функционального меню объекта **Suprema 2 Host** приведено в таблице.

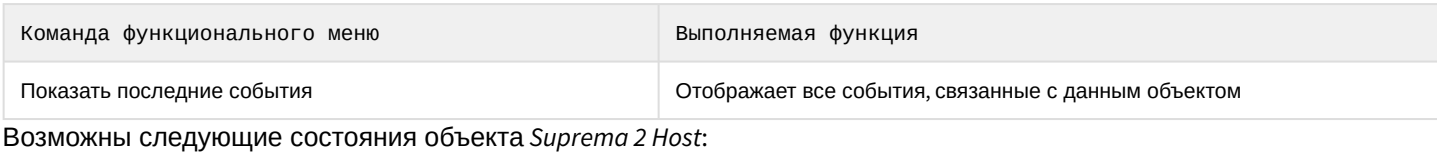

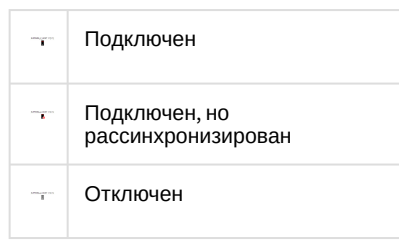

# <span id="page-18-0"></span>4.4 Управление объектом Suprema 2 Door

Управление объектом *Suprema 2 Door* осуществляется в интерактивном окне **Карта** с использованием функционального меню объекта **Suprema 2 Door**.

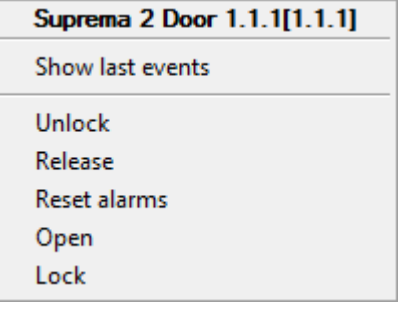

#### Команды для управления объектом *Suprema 2 Door* описаны в таблице:

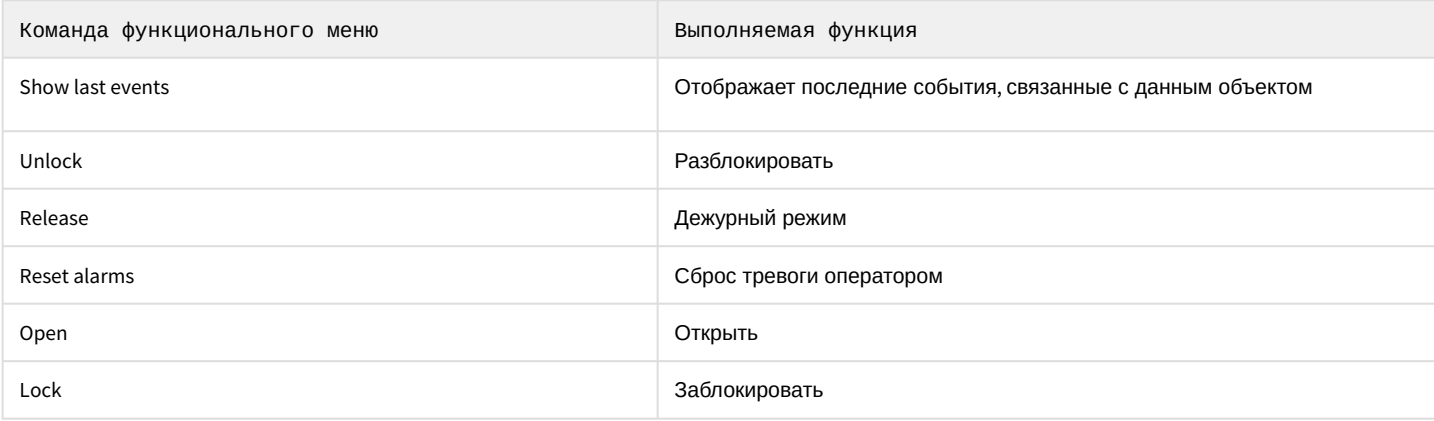

Возможны следующие состояния объекта *Suprema 2 Door*:

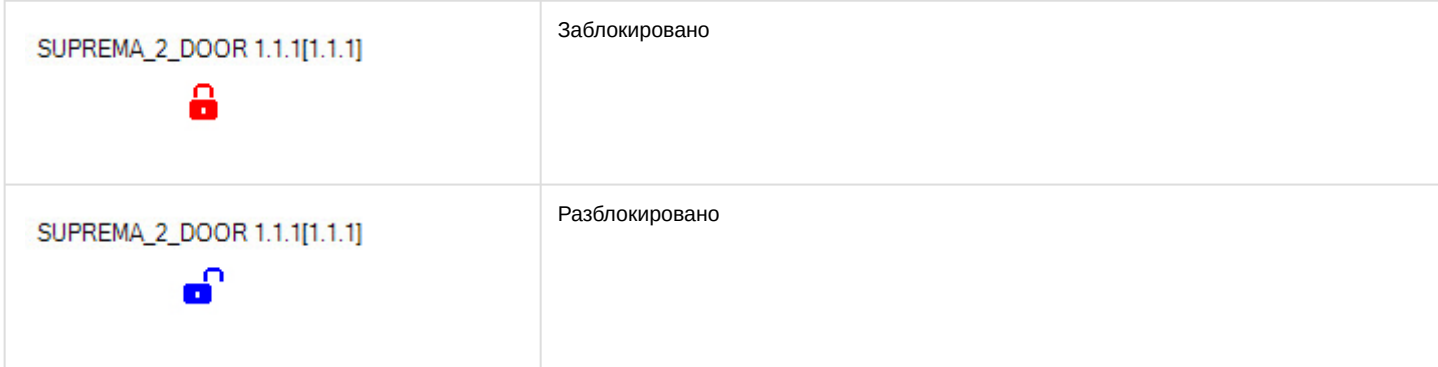

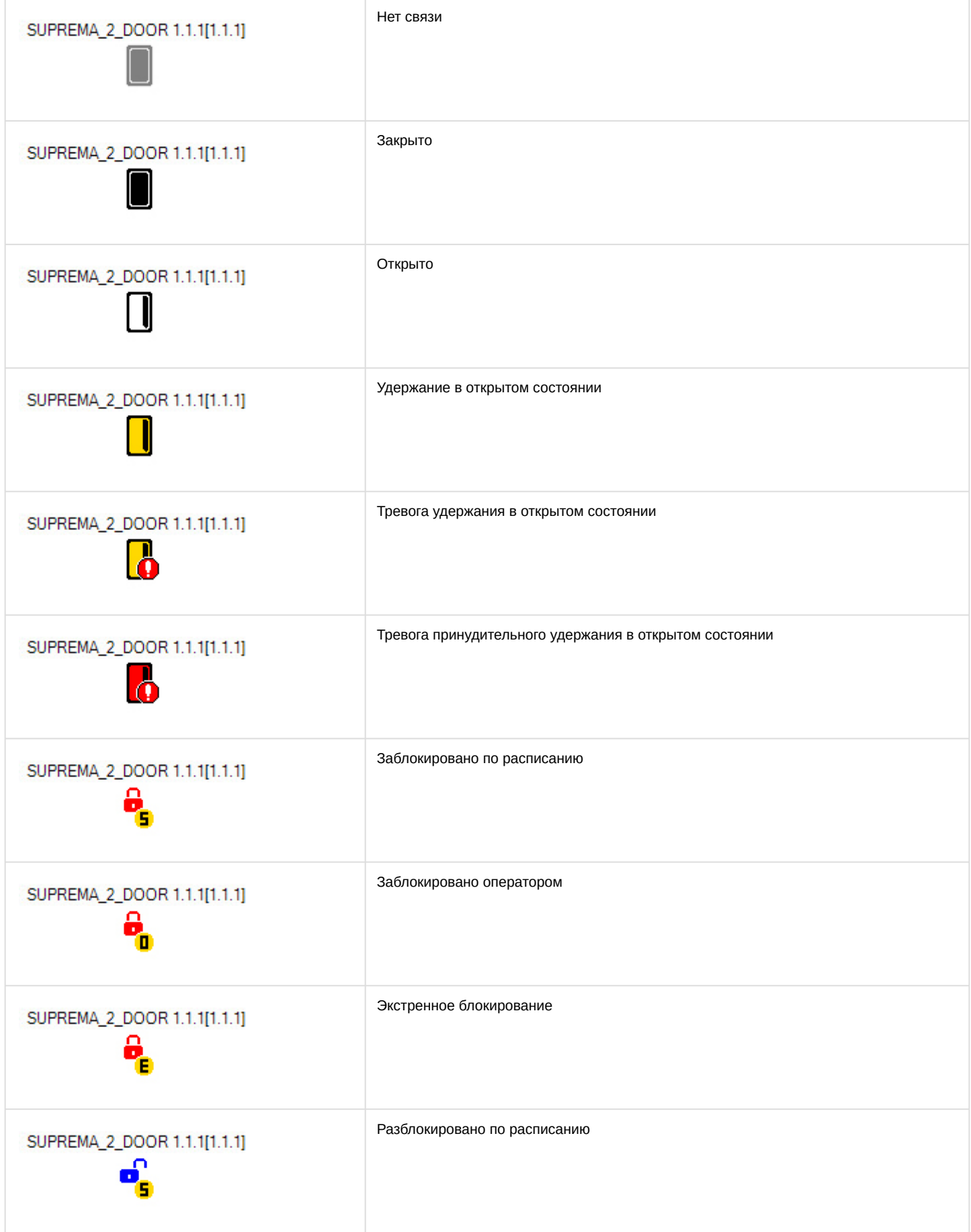

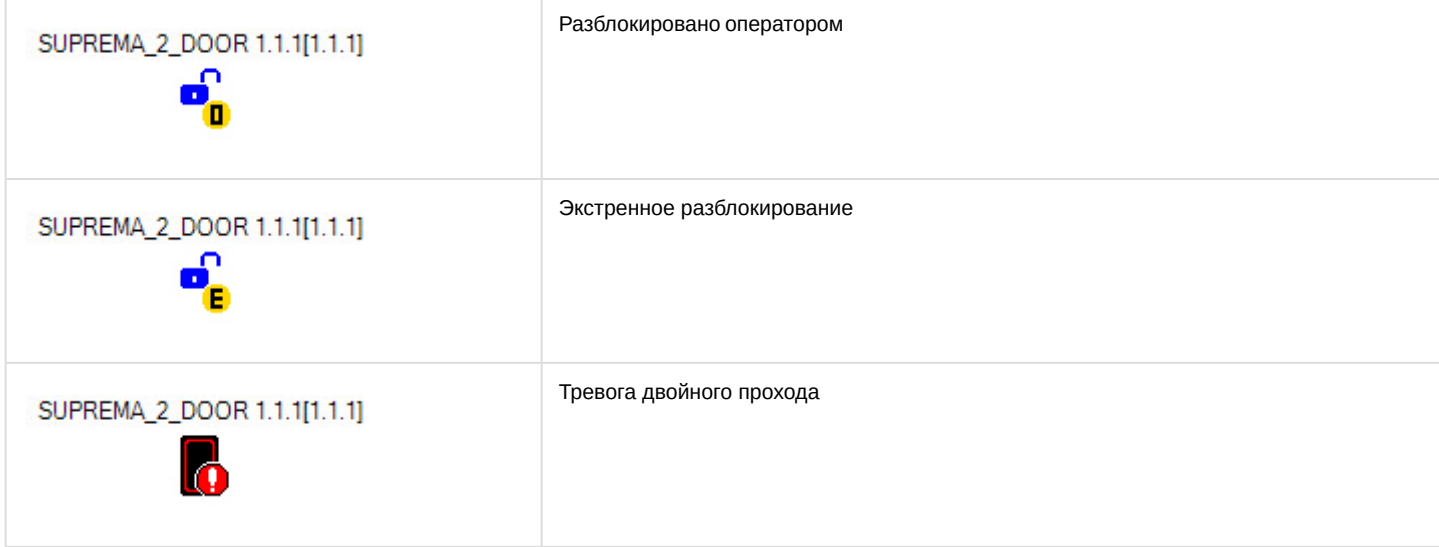